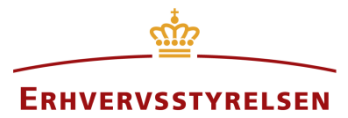

Vejledning

# **Søgeliste**

Denne vejledning giver et overblik over, hvordan søgelisten til Plandata.dk bruges til at finde og udskrive plandokumenter.

Udarbejdet af Erhvervsstyrelsen

Version: *1.0.0*

Dato: *19-02-2018*

# Indholdsfortegnelse

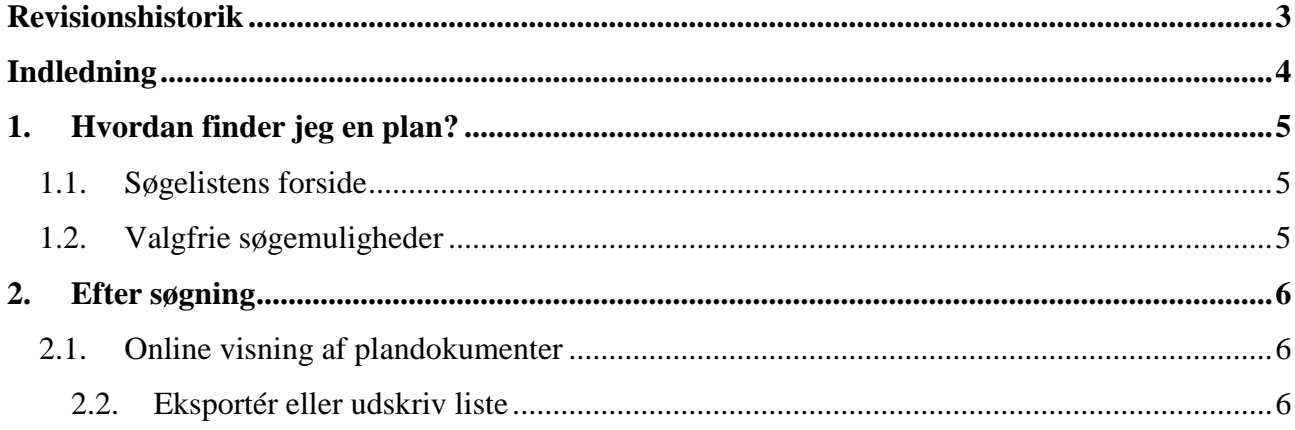

# <span id="page-2-0"></span>**Revisionshistorik**

Her vil ændringer i dokumentets forskellige versioner fremgå.

#### Visionsnummereringen følger følgende regler:

- 1) Mindre rettelser af fejl og mangler, herunder stavefejl og mindre tilføjelser af forklarende tekst.
	- a) Rettelserne har ingen betydning for registreringsbehov og begrebsnavngivning.
	- b) Foretages løbende.
	- c) Kommunikeres via [www.planinfo.dk](http://www.planinfo.dk/)
	- d) Udgivelseskode 0.0.1
- 2) Større uddybende og præciserende tilføjelser og rettelser.
	- a) Ændringerne har ingen betydning for registreringsbehov og begrebsnavngivning.
	- b) Foretages efter behov.
	- c) Kommunikeres via [www.planinfo.dk](http://www.planinfo.dk/)
	- d) Udgivelseskode 0.1.0
- 3) Ændringer og / eller tilføjelser af registreringsbehov, begreber og navngivning.
	- a) Rettelserne har betydning for registreringsbehov, begrebsnavngivning mm. Ændringerne berører derfor Plandata's database-setup og Plandata's snitflader.
	- b) Kommunikeres via [www.planinfo.dk](http://www.planinfo.dk/)
	- c) Udgivelseskode 1.0.0

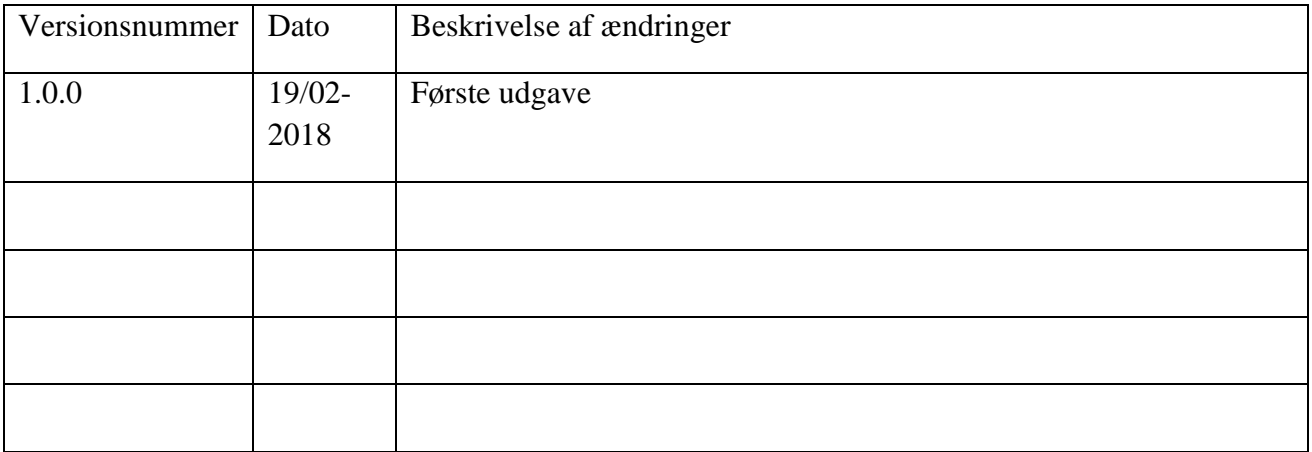

# <span id="page-3-0"></span>**Indledning**

Plandatas søgeliste er en funktion, som er brugbar, hvis du skal have et overblik over plandokumenter tilhørende en specifik kommune. Igennem søgelisten kan du både tilgå de konkrete plandokumenter via link samt downloade eller udskrive dem.

Hvis du søger efter flere forskellige plantyper eller flere forskellige kommuner samtidig, så kan søgelisten udarbejde en samlet liste over plandokumenterne, som du herefter kan eksportere til Excel.

Du finder søgelisten på flere måder:

- Via planinfo.dk hvorefter du vælger "Plandata.dk" og derefter "Søg i alle plantyper via en søgeliste"
- Via kort.plandata.dk hvorefter du vælger dropdown-menuen "Søg" i den vandrette menulinje og derefter "Plandata.dk Søgeliste"

# <span id="page-4-0"></span>**1. Hvordan finder jeg en plan?**

#### <span id="page-4-1"></span>**1.1. Søgelistens forside**

Når du tilgår søgelisten via en af de 2 ovenstående genveje ser forsiden således ud:

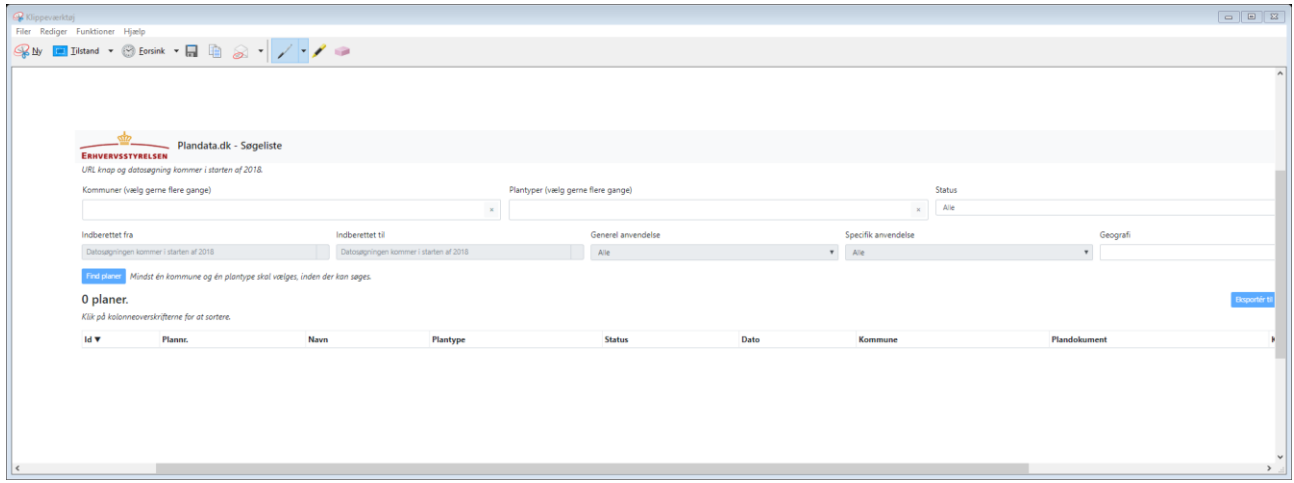

Her er der 2 felter, som er nødvendige at udfylde for at systemet kan finde de plandokumenter, som du leder efter.

Først skal feltet "Kommuner" udfyldes. En kommune bliver synlig, lige så snart du begynder at skrive navnet på den respektive kommune i søgefeltet. I dette felt kan du angive så mange kommuner, som du ønsker plandokumenter til.

Det næste obligatoriske felt er "Plantyper". Dette felt fungerer på samme måde som "kommuner" – du kan altså vælge flere forskellige plantyper.

Herefter kan du trykke på den blå knap "Find planer" og en liste udarbejdes ud fra dine angivelser.

#### <span id="page-4-2"></span>**1.2. Valgfrie søgemuligheder**

Det er muligt at præcisere din søgning ved hjælp af de felter på forsiden, som ikke er obligatoriske.

Du kan tilføje hvilken status, som plandokumenterne skal have, ved at klikke på den tilhørende pil ved feltet "Status". Her er det kun muligt at vælge 1 status eller alle statusser.

Ved udvalgte plantyper er det også muligt at præcisere sin søgning gennem "Generel anvendelse" og "Specifik anvendelse". Disse felter skifter farve fra grå til hvid, hvis de er tilgængelige for den angivne plantype.

# <span id="page-5-0"></span>**2. Efter søgning**

Nedenunder ses et eksempel på en søgning via søgelisten. Her søges der efter vedtagne kommuneplaner for henholdsvis Dragør, København og Roskilde kommune:

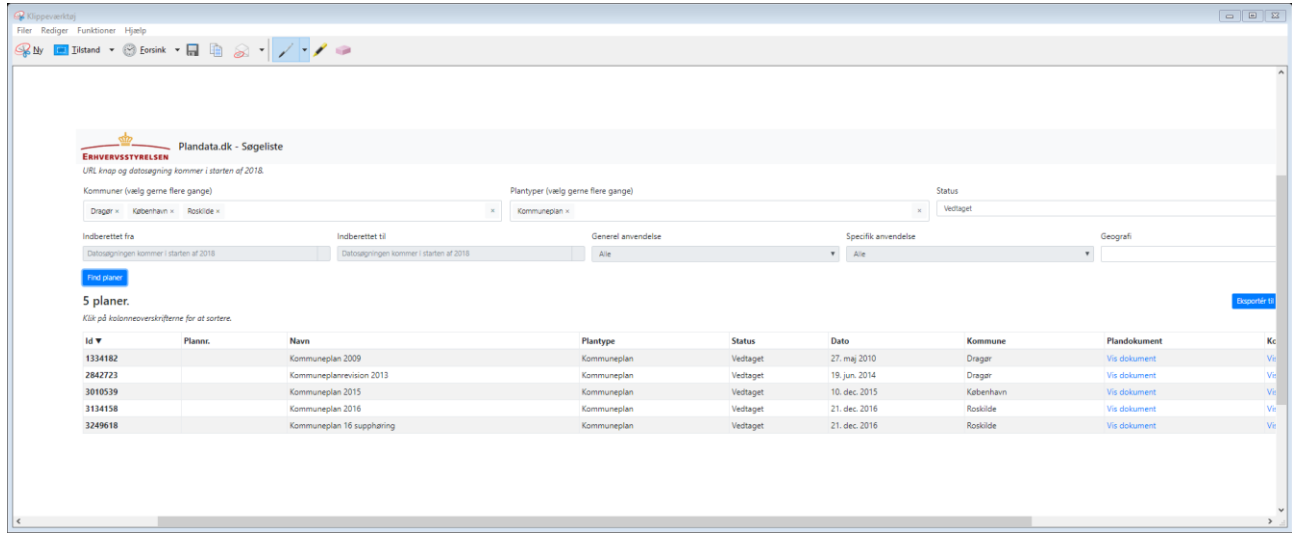

Ud fra denne liste har du nogle muligheder, som vil blive beskrevet herunder.

#### <span id="page-5-1"></span>**2.1. Online visning af plandokumenter**

Det er muligt gennem søgelisten at se plandokumentet online samt at få vist planen på et kort. Begge muligheder tilgås via den liste, som systemet udarbejder ud fra din søgning.

Hvis du vil se plandokumentet for en plan trykkes der på "Vis dokument" ud for planen – herigennem kan plandokumentet også downloades.

Hvis du vil se planen på kortet trykkes der på "Vis kort".

#### <span id="page-5-2"></span>**2.2. Eksportér eller udskriv liste**

Søgelisten giver dig samtidig mulighed for enten at udskrive den udarbejdede liste over plandokumenter eller at eksportere den til Excel.

Begge ting foregår ved at trykke på den respektive knap ovenover listen i højre side, som enten hedder "Eksportér til Excel" eller "Udskriv listen".